# **Uniden's E-Scanner Programming Software Version 2.0**

Uniden's E-Scanner programming software is a free software program developed to program conventional frequencies into Uniden Bearcat scanners (models with data ports) via a computer.

Once software files containing frequencies are loaded into the software program on your computer, you can program the frequencies into any channel and bank in your Bearcat scanner. This enables you to easily customize how and what you monitor. In addition, you'll be able to save channel and bank configurations on your computer. This allows you to quickly and easily reprogram your scanner for different events and locations.

Uniden is offering two upgrades to the E-Scanner program that will enhance your scanning capabilities: E-Scanner Plus and E-Scanner Spectrum Analyzer.

E-Scanner Plus is an upgrade to E-Scanner that enables you to program trunked, digital and conventional frequencies in your scanner (if those systems are supported by your model). In addition, you can enter the frequencies manually into the computer or upload them from a software file which already contains all the frequencies and talk groups for the entire city, county or state automatically.

E-Scanner Plus allows you to control your scanner (to scan, search, etc.) through the software program using your mouse versus the buttons on the scanner. When configuring your channels you have the ability to turn ON and OFF features such as the Attenuation, Beep, Delay, Lock Out, etc.

E-Scanner Spectrum Analyzer allows you to visually see the active frequencies across the radio spectrum available for your scanner to monitor. This allows you to find and monitor new frequencies.

For more information on E-Scanner Plus and E-Scanner Spectrum Analyzer programs please visit **http://scanner.uniden.com.**

# **Basic Operation**

#### **Table of Contents:**

- SCANNER SOFTWARE SETTINGS - AUTOMATIC CONFIGURATION - MANUAL CONFIGURATION - FREQUENCY SOURCE FILES - LOAD SOURCE FILE INTO E-SCANNER PROGRAM - PROGRAMMING FREQUENCIES INTO CHANNALS AND BANKS - SOURCE FILE FREQUENCY COUNTER - SORT SOURCE FILE INFORMATION - MOVE OR COPY BANKS - TRANSFER/PROGRAM FREQUENCIES INTO SCANNER - SAVE CHANNEL AND BANK SETTINGS - PRINTING OPTIONS - AUTOMATICALLY LAUNCH SOURCE FILES AND PERSONAL SETTINGS - SOURCE FILE FREQUENCY DATABASE

- PERSONAL DATABASE SETTINGS
- MISALIGNED TEXT

#### **SCANNER SOFTWARE SETTINGS**

After you've loaded E-Scanner software onto your computer, you now must configure the software to communicate with your scanner.

## **AUTOMATIC CONFIGURATION**

The **"Auto Configure"** button will automatically detect which Uniden Bearcat scanner is attached to the computer, which communications port on your computer is attached to the scanner via the RS-232 cable, and what baud rate is being used on your scanner. To launch "Auto Configuration" follow the following simple steps:

1. From the Start Up screen select **SETUPS** or from the programming window, click on **FILES** in the menu located at the top of the screen and then click on the **SETTINGS** in the drop down menu.

2. The CONFIGURATION page in the SETTINGS menu option should be displayed on your screen. To automatically configure the computer to match your Bearcat scanner, CLICK on the **"Auto Configure"** button. This will automatically configure the software to communicate with your Uniden scanner.

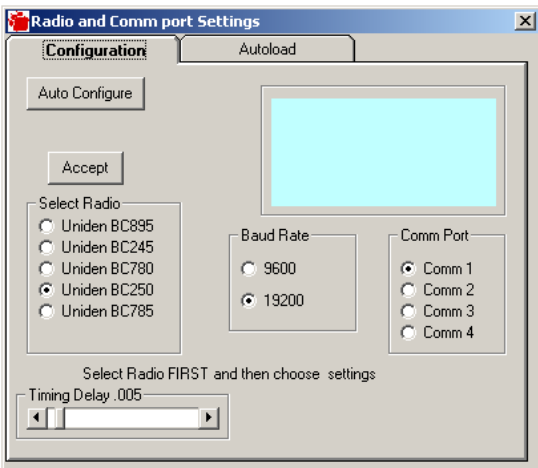

3. Once the software has been able to detect the model, baud rate and communications port (Comm Port) settings, it will ask you if the settings are correct. If it correctly identifies your Uniden Bearcat scanner, click on the **"Accept"** button.

If you exit without clicking **"Accept"**, the settings will not be saved and you will need to reconfigure the software next time you run the E-Scanner program.

## **MANUAL CONFIGURATION**

You can also manually configure the software to communicate with your scanner. In order to do so, you must select the model, baud rate and port settings.

1. Listed are the Uniden scanners supported by E-Scanner. Click on the circle located next to your Uniden model. (Always select your radio FIRST before assigning other settings, as each radio has a unique setup.)

If you do not see your model of Uniden scanner with a data port, you will not be able to program your scanner with this version of E-Scanner. Check back soon because we will be adding scanners as soon as we can. Eventually the E-Scanner software will be able to program all Uniden scanners with data ports. If your Uniden scanner does not have a data port you will not be able to program your scanner with this software.

- 2. Now you must select the Communications Port on your computer connecting to the scanner.
- 3. Click on the baud rate that matches the baud rate on your scanner. To see what baud rate has been set up on your scanner, please refer to your scanners Owner's Manual.)

4. Click on the **"Accept"** button after you've manually made your selections.

If you exit without clicking **"Accept"**, the settings will not be saved and you will need to reconfigure the software next time you run the E-Scanner program.

#### **FREQUENCY SOURCE FILES**

Frequency source files are files that contain City, County and State frequencies formatted as "Text" or "D-Base" files. The E-Scanner program has one sample file containing common frequencies for police, fire departments, public safety organizations, etc. You can use this file to see how easy it is to program your scanner with Uniden's E-Scanner software. There are two ways to receive frequencies for your area formatted for the E-Scanner software:

- 1. You can download frequencies for your area (City, County or State) from Uniden's Bearcat Radio Club.
	- a. Click on the "**Files"** menu option, located at the top left of the program.
	- b. Click on the "**Load Files"** menu option.
	- c. Click on **"Source Files"**.
	- d. Now scroll to the last menu option titled **"Download Frequencies From Bearcat Radio Club"**

From there you will be able to find frequencies for your City, County and State.

2. From Mr. Scanner and Betty Bearcat CD-ROM Frequency Guides, you can save the frequencies as "D-Base" files.

## **LOAD SOURCE FILE INTO E-SCANNER PROGRAM**

Once you have received your source frequencies, you are now ready to load them into the E-Scanner program. Follow these instructions below:

- 1. Click on **"Files"**, located at the top of the program.
- 2. Click on **"Load File"** in the drop down menu.

3. Move your mouse over to the **"Source Files"** and select the type of source file you received (Text "txt" or D-Base "dbf").

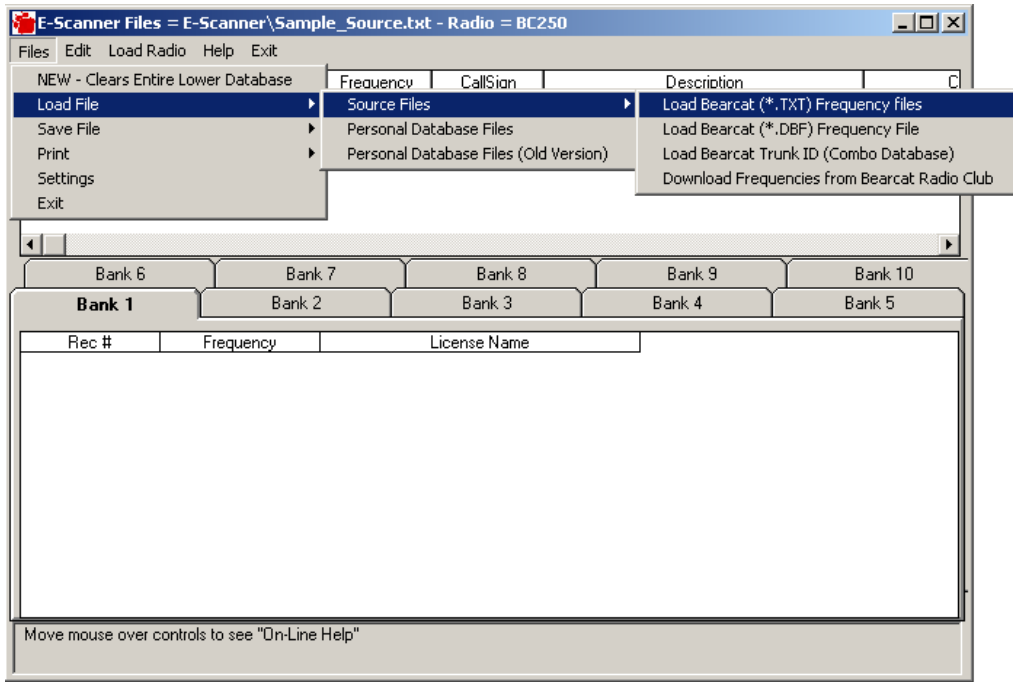

4. Find the file you received or Uniden's Sample Source file and double click on it.

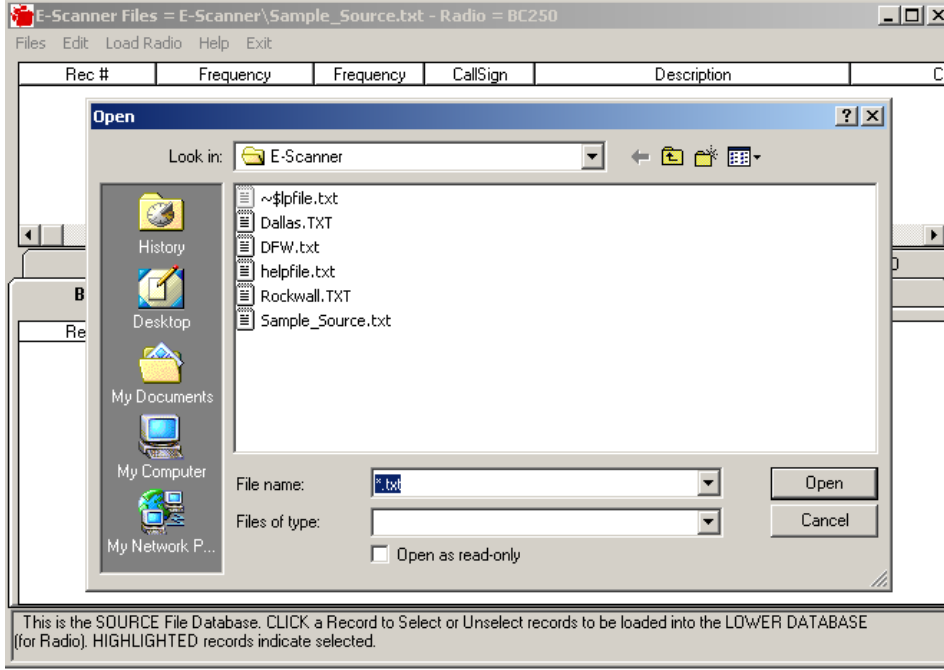

The program will now load those frequencies into the top section of the program. The top section is reserved your **Source Files** and the bottom section represents the channels and banks of your Uniden scanner. You will place the frequencies located in the top section "Source File" and paste them into the channels and banks located in the bottom section of the program.

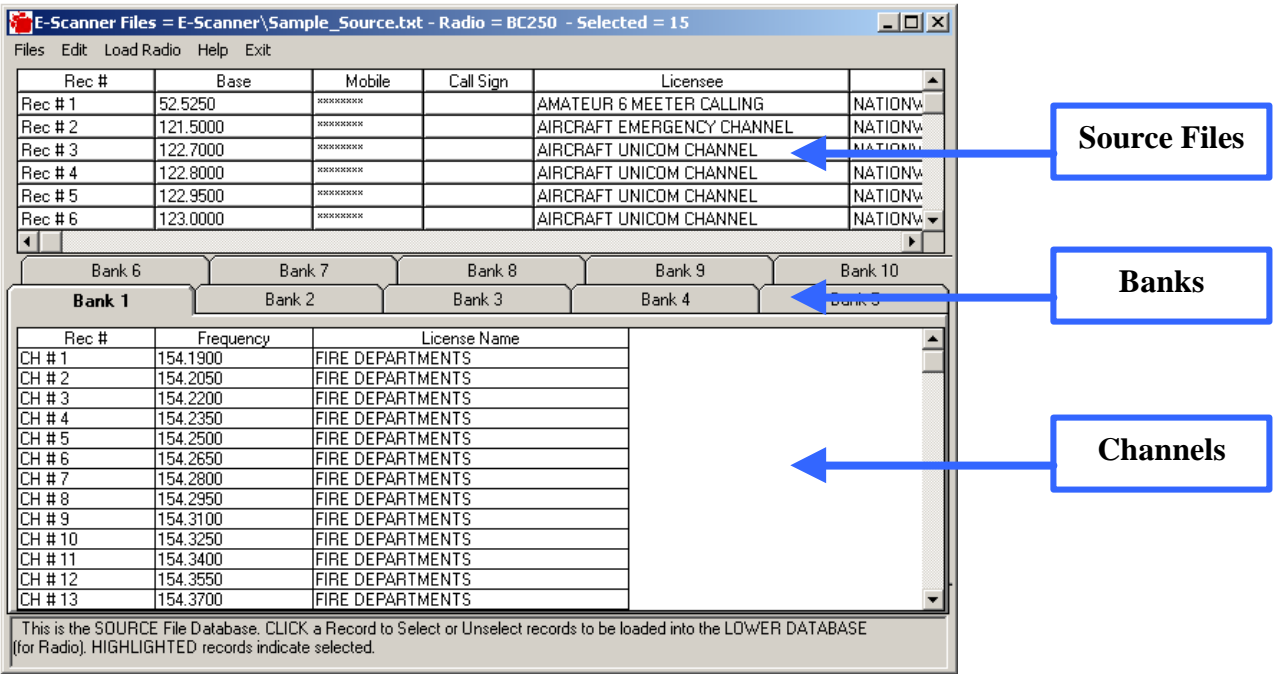

## **PROGRAMMING FREQUENCIES INTO CHANNALS AND BANKS**

Now that you have loaded the **"Source File"** into the top section of the E-Scanner program, it is now time to select the frequencies you would like to monitor and place them where you would like them to be stored in your scanner's channels and banks.

You can program the scanner's banks to reflect your monitoring preferences. For example, you may want to program each bank for a different city: Bank 1 is Dallas, Bank 2 is Fort Worth, etc. You could also program the banks based on the type of monitoring you want to do: Bank 1 could be programmed for Police, Bank 2 for Local Fire Departments, etc. This software allows you to easily program your scanner to match how you prefer to monitor communications.

To load the frequencies into the bottom section, which represents the channels and banks of your scanner, follow these instructions:

1. Click on a Bank, located in the middle of the screen that represents the location of where you would like to place the frequencies. (Bank 1, Bank 2, Bank 3 etc.) See picture above for a reference.

2. Scroll through the frequencies located on the top half of the E-Scanner program and click once to highlight the frequencies you would like to monitor.

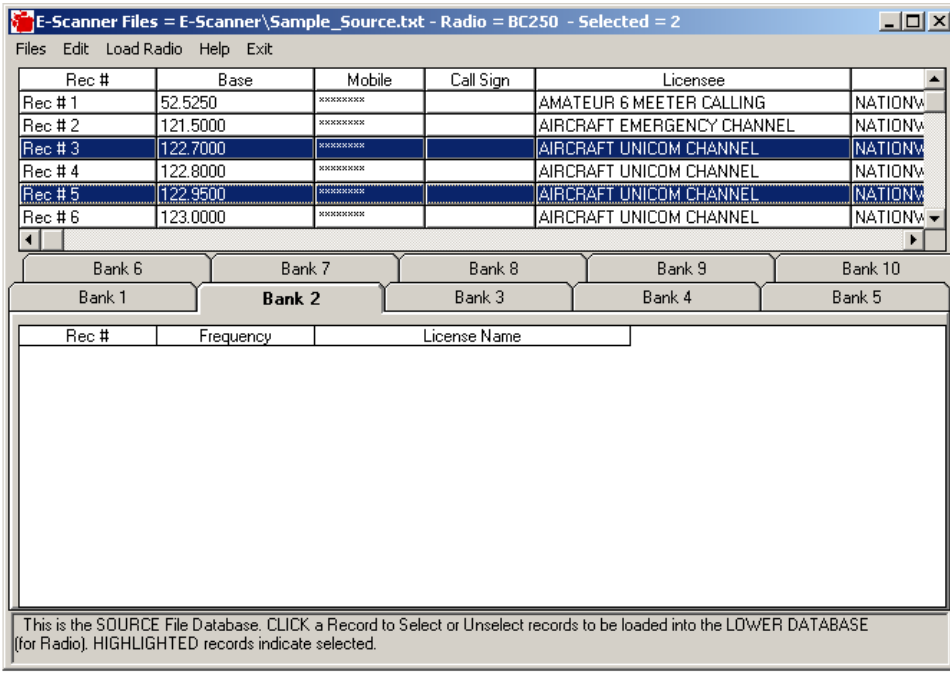

- 3. Once you've selected all the frequencies you would like to monitor in that bank, click on the **"Edit"** menu option on the top menu bar.
- 4. Select **"Paste Highlighted Frequencies to Lower Bank"**

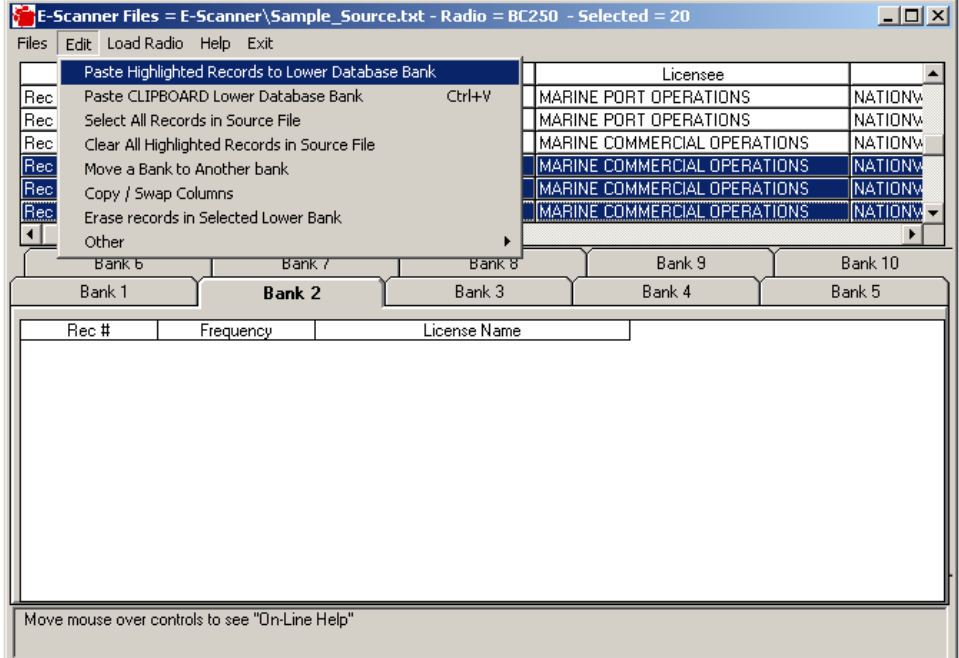

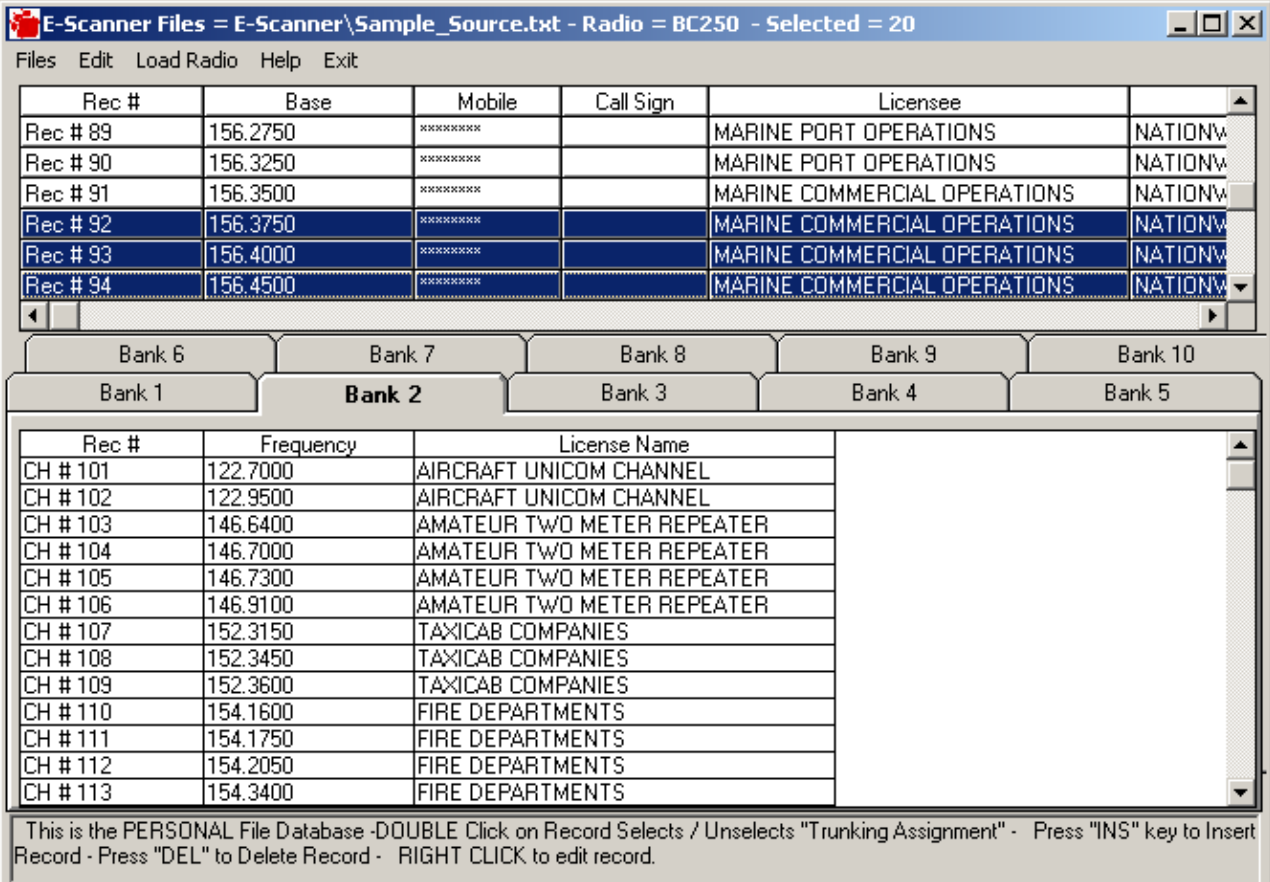

#### **NOTE**: If you've highlighted/selected a frequency by mistake or would like to de-select it, click on the frequency again and it will be de-selected.

Select only the amount of channels that can be stored in each of your scanners banks, 30, 50 or 100 depending upon the unit.

You can delete channels using your keyboard versus the pull down options. To delete frequencies highlight the frequency you want to delete and press the "**Delete or Del"** key located on your keyboard.

If you do not fill the bank's channels and then later decide to add additional frequencies, the new frequencies will automatically be placed in the open channels. It will not over-write previously stored frequencies. In order to over-write previously stored frequencies, you must clear the bank and then insert the new frequencies. To clear stored frequencies in a bank go to the **"Edit"** menu option and then select **"Erase Records in Lower Bank"**.

Once you have programmed a Bank and are ready to program the next Bank, you must clear the highlighted records chosen from the Source Files. Go to **"'Edit"** and then select **"Clear all Highlighted in Source File"**.

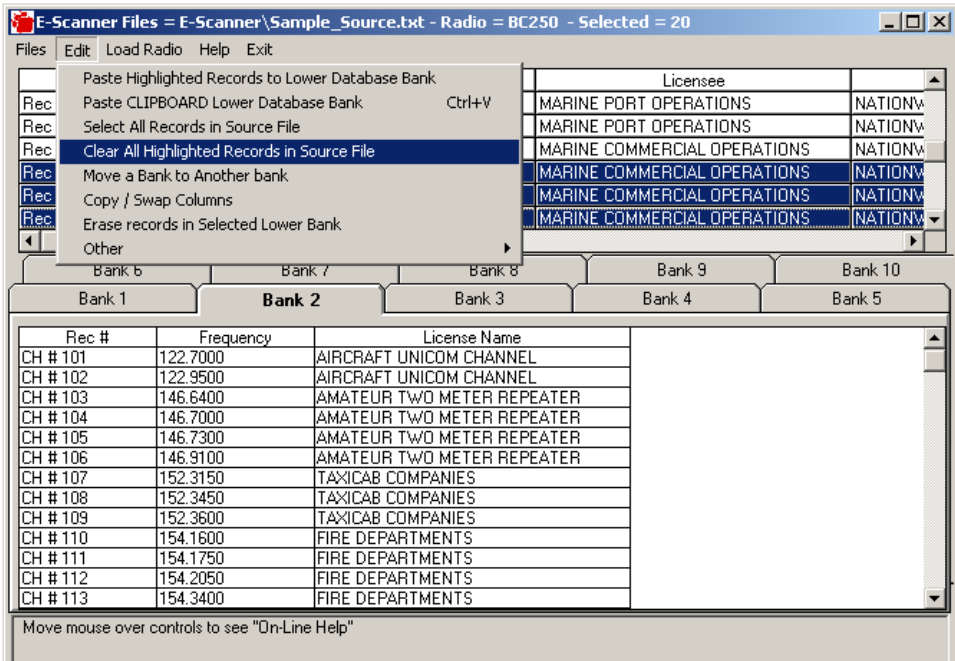

# **SOURCE FILE FREQUENCY COUNTER**

To find out how many frequencies you have selected, simply place the mouse over the Source File of frequencies displayed in the top half of the program, and don't move the mouse. The program will automatically indicate how many frequencies you've selected to be programmed into the specified bank below.

In addition, it will tell you the total number of frequencies listed in the Source File and how many total frequencies you've selected for all channels and banks.

## **SORT SOURCE FILE INFORMATION**

The information in the top database can be sorted in ascending or descending order to ease your selections:

- 1. Place the mouse on a "Column" title to sort.
- 2. To sort in Ascending order, left click the mouse.
- 3. To sort in Descending order, right click the mouse.

#### **MOVE OR COPY BANKS**

To move one Bank to another location:

- 1. Click **"Edit"** option from the top menu bar.
- 2. Click **"Move a bank to another bank"**
- 3. Input the number of the bank you want to move in the box titled **"Source"**
- 4. Input the number of the bank where you would like the frequencies to be stored in the box titled **"Target"**
- 5. If you want to copy, check the option **"COPY"**  the Source bank will be retained. If you want to move, check the option **"MOVE"** - the Source bank will be deleted.
- 6. Press **ACCEPT** (or) **CANCEL** to abort

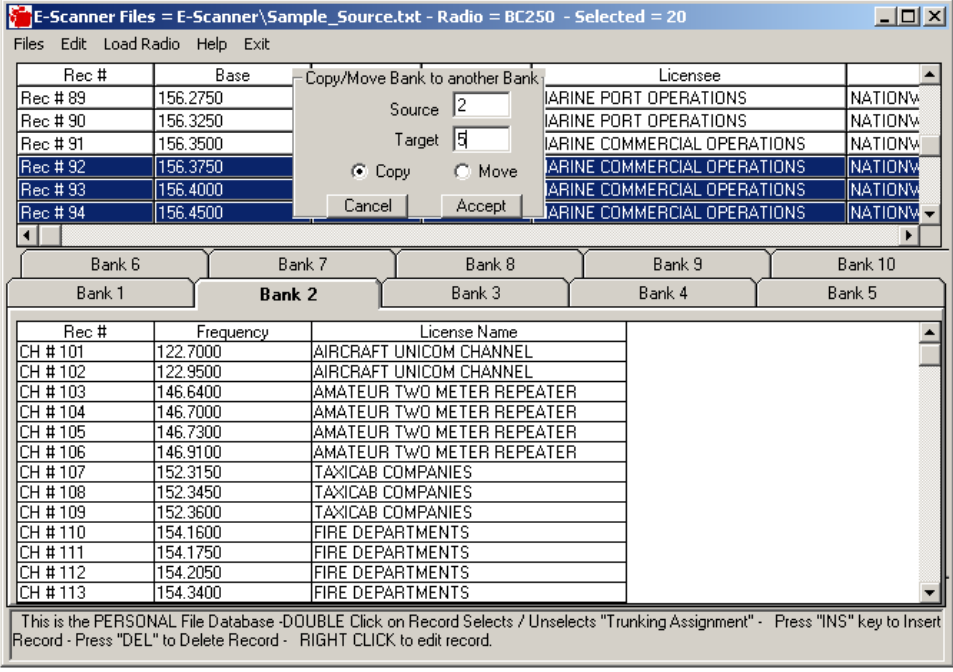

# **TRANSFER / PROGRAM FREQUENCIES INTO SCANNER**

After you have placed the frequencies into the lower bank, it is now time to transfer those frequencies into your scanner. Each bank must be transferred to your scanner one at a time.

- 1. Select the Bank you want to transfer to your scanner.
- 2. Click on **"Load Radio"** from the top menu bar.

#### 3. Select **"Load Freqs in Selected Bank to Radio"**.

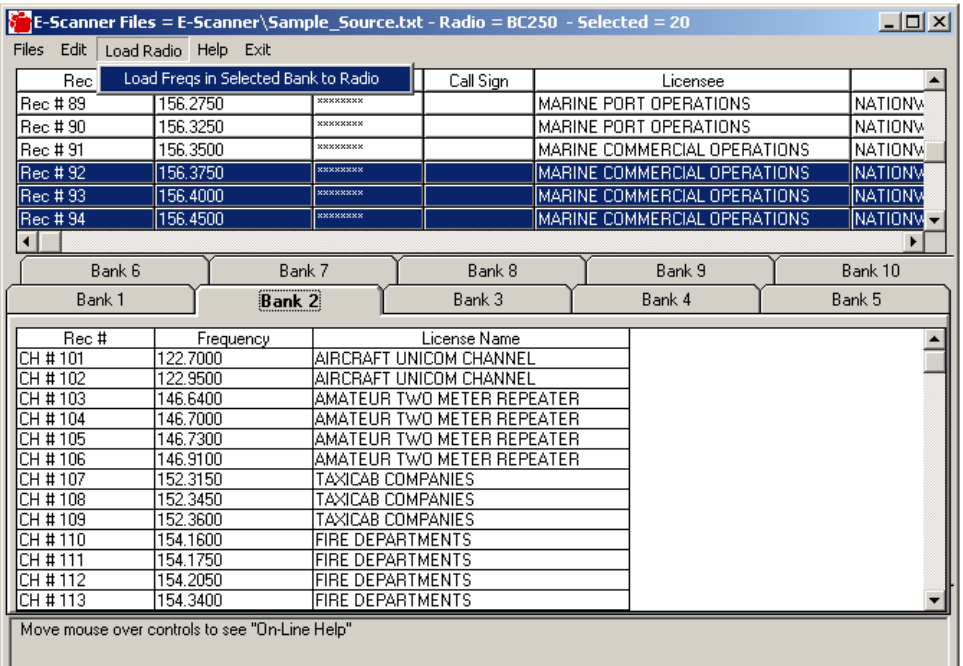

4. Click **"OK"**.

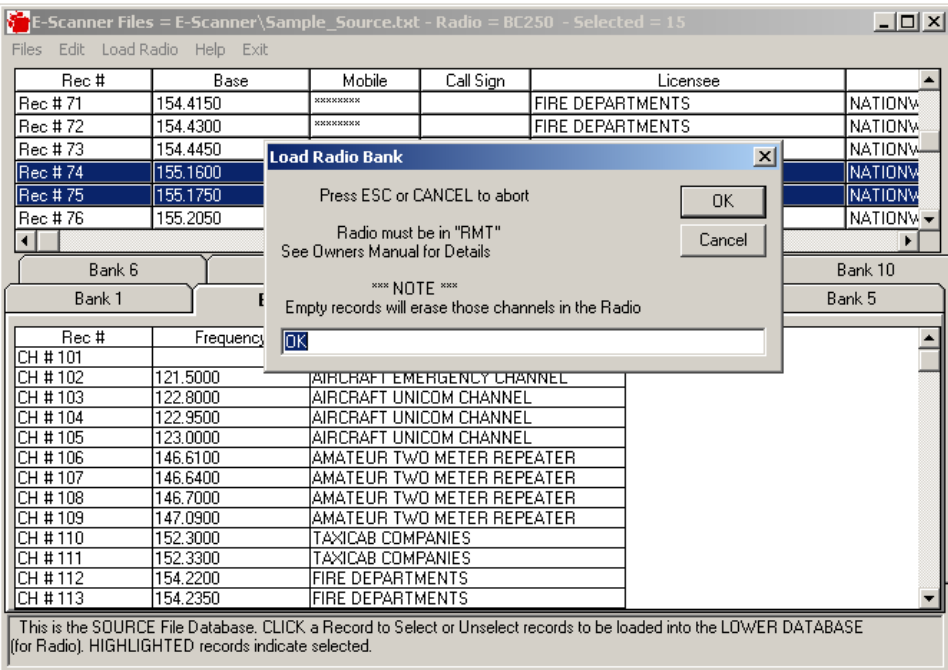

5. Next you can add alpha test for labeling the Bank. If your scanner can support this feature, you will be able to see the text label on the scanner.

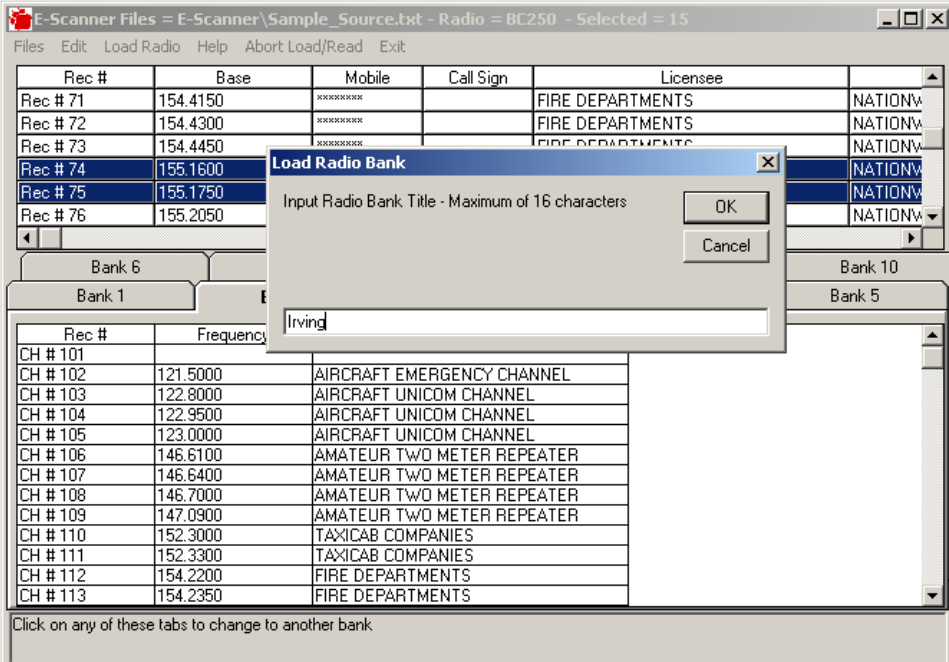

# **SAVE CHANNEL AND BANK SETTINGS**

If you want to save the lower database then follow these instructions:

- 1. Click on **"Files"**.
- 2. Select **"Save Personal Database"**.
- 3. Choose a filename.
- 4. Click **"OK"**.

The next time you load this file, all the settings will be preserved.

## **PRINTING OPTIONS**

From the "Source" database you can either print all frequencies by clicking on the **"Select all Records in Source File"** from the "Edit" menu option or you can print only the highlighted records which you select. Once you've setup what you want to print click on the **"Print Upper Source Database"** from the "Files" option in the upper menu bar.

You can also print each bank individually or all the banks from the "Print" menu option located under the "Files" option on the top menu bar.

## **AUTOMATICALLY LAUNCH SOURCE FILES AND PERSONAL SETTINGS**

If you typically use the same "Source Database" (Placed in the top half of E-Scanner) of frequencies for your City, County or State, E-Scanner can automatically load that file into the program.

Uniden currently has the Sample Source file automatically loading into the top section.

In addition, if you use the same "Personal Database" (Placed in the bottom half of E-Scanner) of your favorite frequencies to monitor, E-Scanner can automatically load that file into the program. See instructions below to setup the automatic launch functions.

Uniden currently has the Sample Personal Database file automatically loading into the bottom section.

To change these setting follow these instructions on the next page.

# **A. SOURCE FILE FREQUENCY DATABASE**

- 1. Double click on the white input box located above the title "Source Database" and click on the Source Frequency Database (Source Frequency Database is the software file containing frequencies for your City, County, State, NASCAR, etc.)
- 2. This file will now load automatically in the top section of E-Scanner when you start the program.

## **B. PERSONAL DATABASE SETTINGS**

- 1. Double click on the white input box located above the title "Personal Database" and click on the saved Personal Database of your choice. (Personal Database is the Saved Personal Settings of the frequencies you programmed into the channels and banks for your scanner using the frequencies from the Source Database.)
- 2. This file will now load automatically in the bottom section of E-Scanner when you start the program.

If you want to turn off the Auto-Launch feature, simply click on the **"Check Mark"** located in the check box next to the title "Auto-Launch Database".

# **MISALIGNED TEXT ON BUTTONS AND CONTROLS**

If you notice some of the controls or text on controls misaligned, it may be due to your Video display being set for "Large Fonts". Changing your display settings to "Small Fonts" will cure this problem.